# Andale Counters Getting Started Manual

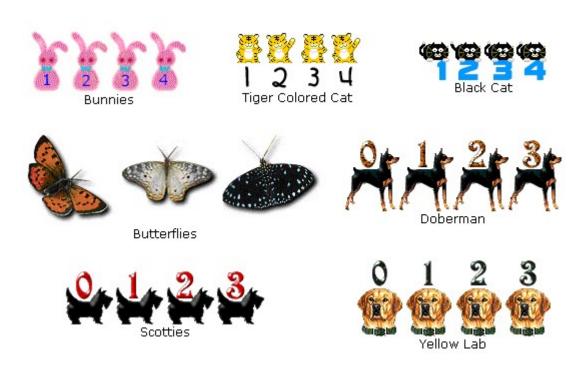

| CHAPTER 1 : GETTING STARTED      | 3                            |
|----------------------------------|------------------------------|
| 1. ACTIVATE YOUR COUNTERS        | 3                            |
| 2. SIGN INTO EBAY                | 4                            |
| 3. VIEW YOUR COUNTER HITS        | 4                            |
| 4. YOUR VIEW COUNTERS PAGE       | 5                            |
| 4.1 Counters Total Box           | Error! Bookmark not defined. |
| 4.2 All Items Tab                | Error! Bookmark not defined. |
| 4.3 Live Items Tab               | 5                            |
| 4.4 Completed Items Tab          | 6                            |
| 4.5 Hits Legend                  | 7                            |
| 4.6 Time Zone                    | 7                            |
| 4.7 Items I'm Selling View       | 7                            |
| <i>4.</i> 8 Page Totals          | 8                            |
| 5. Add Counter                   | 9                            |
| 5.1 Select which Counter to Add  | 9                            |
| 6. EDIT COUNTER                  | 9                            |
| 6.1 Select which counter to Edit | 10                           |
| 7. RESET COUNTER                 | 11                           |
| 8. WEB COUNTERS                  | 11                           |
| 8.1 Create a Web Counter         | 11                           |
| 8.2 Create Web Counter           | 12                           |
| 8.3 Copy and Paste HTML          | 12                           |

## **Chapter 1 : Getting Started**

#### Welcome to Andale Counters!!

This manual is a step-by-step Guide to your Counters Page. As you read through this manual, you will notice tips that will assist you in determining your options, but these are not required.

#### 1. Activate Your Counters

Once you have registered for Andale Counters, you will need to activate your counters. This sets a token with eBay so that we are able to display your counter information to you.

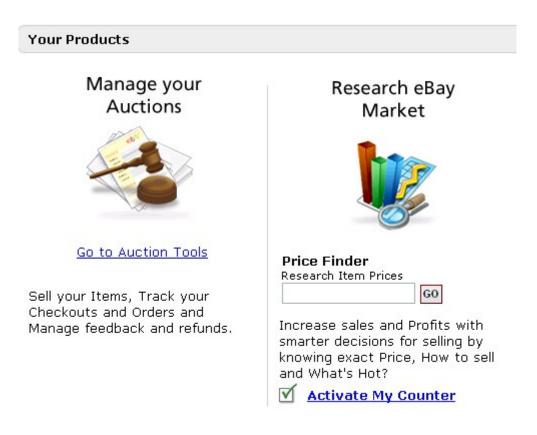

FIGURE I. Select the Activate My Counters Link

#### 2. Sign into eBay

Signing into eBay activates a token so that we can display your counters to you. Andale does not store your eBay Password or information, but uses the eBay Token system that allows them to pass information to us so that we may in turn display this information to you. Sign into eBay and select agree to set your token. Once you have completed this step, you will be at your View Counters Page.

| Get started with Andale Counters - <u>Activate your Counters</u>                                                                                                    |
|----------------------------------------------------------------------------------------------------|
| Please Note: In order to activate and manage your counters, you will be taken through the 2-step eBay Authorization process. This will allow Andale to access your eBay Listings so that Andale can display your counters data to you. |
| The eBay Authorization process is completely secure and Andale does not store your eBay user ID or password.                                                                                                    |
| FIGURE II. Select Activate My Auction Counters                                                                                                    |

#### 3. View Your Counter Hits

Once you have completed activation, your counters are located under the Auction Tools tab.

|                 | Andale Quicklink            | s 💌           |               |                    |  |
|-----------------|-----------------------------|---------------|---------------|--------------------|--|
| ándale          | Research Tools              | Auction Tools | Store Tools   | Merchant Solutions |  |
| Images   Lister | Counters Gallery            | y   Checkout  | Customer Mana | nger   Reports     |  |
| Manage Counters | Counters Pro                |               |               |                    |  |
| Home >> Auction | <u>Tools</u> >> <u>Coun</u> | ters >> Manag | e Counters    |                    |  |

FIGURE III. Counters Page

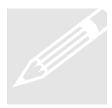

**Tip:** When you are signing into your Andale Counters account your View Counters Page is located under the Auction Tools Tab.

#### 4. Your View Counters Page

Your Counters Page will contain all your counter data and filters to view your data. This section will provide an overview of the different features of your Counters page.

|        | Live Items     | Completed Items               | Live & Completed                  |             |           |      | et   | ₩ <sub>Go</sub> | to My eBay    |
|--------|----------------|-------------------------------|-----------------------------------|-------------|-----------|------|------|-----------------|---------------|
| II Liv | ve Items   Ite | ms With Counters   Items With | out Counters   Items With Bids/Sa | les         |           | _    | _    |                 |               |
| Iten   | ns I'm Sellin  | <b>g:</b> (184)               |                                   |             |           |      |      |                 |               |
| VAII   | Item           | Details                       |                                   | High Bidder | Time Left | Hits | Bids | Qty             | Current Price |
|        | 6028202687     | American Flyer 342 DC Engin   | e and Coal car - NR               |             | 18m 13s   | 185  | 6    | 1               | \$178.        |
|        | 7380912632     | Steuben Christmas Ornament    | Gift Package - NIB                | 10          | 42m 46s   | 70   | 2    | 1               | \$38.9        |
|        | 6595676523     | JYDSK vintage telephone       |                                   | david       | 42m 51s   | 42   | 2    | 1               | \$10.4        |
|        | 6028225799     | Wyandotte China Clipper AIrp  | lane                              | cfr         | 1h 47m    | 66   | 1    | 1               | \$34.9        |
|        | 4432086968     | Arthur Court Grape Pattern C  | hip and dip tray 14 inch          | hes         | 20h 17m   | 98   | 17   | 1               | \$50.         |

FIGURE IV. The View Counter Page

### 4.1 Live Items Tab

The Live items Tab displays your items that are currently active on eBay and includes the following components:

- All items will display all your live items.
- **Items with Counters** will display only live items with counters.
- Items without Counters will display only live items without counters.
- Items with Bids/Sales will display only live items that have a bid.

| Live Items                | Completed Items          | Live & Completed                   |     |
|---------------------------|--------------------------|------------------------------------|-----|
| All Live Items   Items Wi | th Counters   Items With | out Counters   Items With Bids/Sal | les |

FIGURE V. Live Items Tab

### 4.2 Completed Items Tab

The Completed Items Tab displays your items that have closed on eBay in the last 30 days.

- All Completed Items will display all your closed items from the last 30 days.
- Items with Counters will display only closed items that had counters.
- Items without Counters will display only closed items without counters.
- Items with Bids/Sales will display only closed items that have been sold.

| Live Items                | Completed Items          | Live & Completed           |                 |
|---------------------------|--------------------------|----------------------------|-----------------|
| All Completed Items   Ite | ems With Counters   Item | s Without Counters   Items | With Bids/Sales |

#### 4.3 Live & Completed

The Live & Completed Tab will display all your items for the last 30 days and has the following filters:

- All items will display all your live and closed items for the last 30 days.
- Items with Counters will display only items with counters.
- Items without Counters will display only items without counters.
- **Items with Bids/Sales** will display only items that have a bid (open auctions) or sales (closed auctions).

| Live Items             | Completed Items            | Live & Completed                |
|------------------------|----------------------------|---------------------------------|
|                        |                            |                                 |
| All Items   Items With | Counters   Items Without C | Counters   Items With Bids/Sale |

FIGURE VI. Live & Complete Items Tab

#### 4.4 Hits Legend

The Hit legend defines how your items are doing compared to other sellers in the same category. Your hits will be displayed in red if you are below average, and in green if you are above average.

| Hits<br>Legend: | <ul> <li>0 - Number of hits is above average</li> <li>0 - Number of hits is average</li> <li>0 - Number of hits is below average</li> <li><u>Add Counter</u> - Item has no Counter</li> </ul> |
|-----------------|----------------------------------------------------------------------------------------------------|
|-----------------|----------------------------------------------------------------------------------------------------|

FIGURE VII. Hits Legend

#### 4.5 Time Zone

The Time Zone will allow you to set the time zone for your counters view. The eBay US site is set in Pacific Time, which is the default for your counter page.

| Time Zone: | Pacific Time 🗸                                                                    |  |  |  |  |  |
|------------|-----------------------------------------------------------------------------------|--|--|--|--|--|
|            | Pacific Time<br>Eastern Time<br>Central Time<br>Mountain Time<br>Alaska<br>Hawaii |  |  |  |  |  |

FIGURE VIII. Select Time Zone

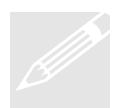

**Tip**: The eBay US site uses Pacific Standard Time (PST). If you are selling on more than eBay US, you may wish to set the default to your own time zone. If you are only selling on the eBay US site, you may wish to use PST.

#### 4.6 Items I'm Selling View

The Items I'm Selling view displays the details of your items. It will include a link to your auction, the item title, the user ID of your bidder, the closing date, the number of views, the number of bids and the current bid price. Each item listed will have its own line.

| 6469910296 | Lord of the Rings- 3 Movie Extended Version DVD Box Set | pete   | Jan-07 | 263 | 13 | 1 | \$66.01 |
|------------|---------------------------------------------------------|--------|--------|-----|----|---|---------|
| 6469910293 | Sopranos- Season 4- DVD Set- New in Box                 | sharon | Jan-07 | 81  | 15 | 1 | \$31.0  |

FIGURE IX. Items I'm Selling View

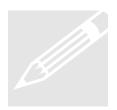

**Tip**: Do not select the ADD COUNTER link if you have added a counter when listing your item. The ADD COUNTER will display until activity is triggered by a view to your counter. Once your counter is viewed, ADD COUNTER will disappear and be replaced with your item views.

#### 4.7 Page Totals

The Page Totals located under your Items I'm Selling section will display totals for the current page. This will include your total hits, total bids, total quantity and total price.

| Hits | Bids   | Qty   | Cu  | urrent | t Price    |
|------|--------|-------|-----|--------|------------|
| Tota | l: 107 | 720 8 | 34  | 113    | \$ 5134.96 |
| FIG  |        | Х. P. | age | Tota   | ls         |

#### 5. Add Counter

The Add Counter button allows you add counters in bulk. Simply select the listings where you wish to add a counter and select ADD Counter and choose your counter options. Do not use ADD COUNTER if you have added a counter when listing your item. The Add Counter will display until it is viewed on eBay. A view to your action page will "trigger" the counter to begin counting. Adding counters where you have already added a counter may result in duplicate counters.

| Manage Your Web Counters | Add Counter | Edit Counter Style | Reset Counter |
|--------------------------|-------------|--------------------|---------------|
|                          |             |                    |               |

FIGURE XI. Select Add Counters

#### 5.1 Select which Counter to Add

Once you have selected Add Counter, you will be given the options to choose what type of counter to add to your listing. Choose which counter you would like to use, select the type of counter, and choose boarder or set this style as your default counter style.

| Add                       | A Counte          | r                                                                                                    |               |               |        |              |
|---------------------------|-------------------|----------------------------------------------------------------------------------------------------|---------------|---------------|--------|--------------|
| <u>√All</u>               | Item #            | Title                                                                                                    | Style         | Туре          | Border | Time Left    |
|                           | <u>5603105448</u> | This is a test auction - DO NOT BID! (Kp)                                                                                      | Honesty Style | Smart Counter | No     | 88d 17h+     |
| Cho                       | ose Count         | er Style and Options                                                                                                    |               |               |        |              |
| Digit S                   |                   | Colorful -> V Block Colors                                                                                                    | ~             |               | 123    | 4            |
| Counter Type:<br>Options: |                   | <ul> <li>Unique Views (Recommended. Doesn't count conse</li> <li>Page Views (Counts every time the page is refreshe</li> </ul> |               |               |        |              |
|                           |                   | ☑ Border ☑ Use this style as my default counter style                                                                          |               |               |        |              |
|                           |                   |                                                                                                    |               |               | Back   | dit Counters |

FIGURE XII. Select Counter Style

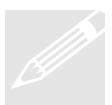

**Tip**: Andale provides many different counter styles. Use the below link to view all the styles:

http://www.andale.com/corp/products/counters/counters\_index.html

#### 6. Edit Counter

The Edit Counter button allows you edit your counters in bulk. Simply select the listings where you wish to change your counter style and select Edit Counter Style. There are limited choices available if you list your items from eBay or elsewhere (Andale Lister provides all the counter choices when you list), and by using Edit Counter, you can quickly change the styles of your counters in bulk.

| Add Counter | Edit Counter Style | Reset Counter |  |
|-------------|--------------------|---------------|--|
|-------------|--------------------|---------------|--|

FIGURE XIII. Select Edit Counter

#### 6.1 Select which counters to Edit

Once you have selected Edit Counter Styles, you will be given the options to choose what changes you would like to make to your existing counter style. Change any of the options or styles and select the Edit Counter Button to complete your changes.

| VAII     | Item #            | Title                                              | Style                             | Туре          | Border | Time Lef |
|----------|-------------------|----------------------------------------------------|-----------------------------------|---------------|--------|----------|
| <b>v</b> | <u>5603105448</u> | This is a test auction - DO NOT BID! (Kp)          | Honesty Style                     | Smart Counter | No     | 88d 17h- |
| ho       | ose Count         | er Style and Options                               |                                   |               |        |          |
|          | Style:            | Colorful -> Block Colors                           | ~                                 |               | 123    | 4        |
| Count    | er Type:          | Onique Views (Recommended, Doesn't count con       | secutive refreshes by same buyer) | 10            |        |          |
|          |                   | O Page Views (Counts every time the page is refres | hed)                              |               |        |          |
| Optior   | ns:               | 🗹 Border                                           |                                   |               |        |          |
| spain    |                   | 🗹 Use this style as my default counter styl        |                                   |               |        |          |

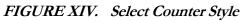

#### 7. Reset Counter

If you would like to reset your counter to zero, select the counter and select the Reset Counter Button.

| Add Counter | Edit Counter Style | Reset Counter |
|-------------|--------------------|---------------|
|             |                    |               |

#### FIGURE XV. Select Reset Counter

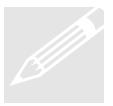

**Tip:** Only use Reset Counter if you are sure you wish to zero your totals out. Once you have selected Reset Counter, your total for the selected counters totals are zeroed out. There is no undelete function, so once you select to reset your counters, the information is permanently gone.

#### 8. Web Counters

Andale offers the ability for you to create counters for your WebPages, or eBay About Me page. These counters can be used on any page where you can add the counter HTML that will be created for you. To create a Web Counter, select the VIEW YOUR link on your Counters Page.

| Manage Your Web Counters | Add Counter | Edit Counter Style | Reset Counter |
|--------------------------|-------------|--------------------|---------------|
|                          |             |                    |               |

FIGURE XVI. Select the Manager Your Web Counters link

#### 8.1 Create a Web Counter

From your Web Counters Page, select the Create New Button.

| Web Page   | Counters |
|------------|----------|
| Create New | ]        |

FIGURE XVII. Select Create New

#### 8.2 Create Web Counter

To create a Web Counter, you will need to fill in the appropriate fields on the Create Web Counter Page. You will need to name your counter, set the initial count and choose your counter style and options.

| Create Web C    | ounter                                                                                                    | (             |
|-----------------|----------------------------------------------------------------------------------------------------|---------------|
| Counter Details |                                                                                                    |               |
| Counter Name:   | MyEbay Page                                                                                                    |               |
| Starting Count: | 0                                                                                                    |               |
| Counter Options |                                                                                                    |               |
| Digit Style:    | Honesty Style                                                                                                    | 1234          |
| Counter Type:   | <ul> <li>Unique Views (Recommended. Doesn't count consecutive refreshes by same buyer)</li> <li>Page Views (Counts every time the page is refreshed)</li> </ul> |               |
| Options:        | 🕑 Border                                                                                                    |               |
|                 |                                                                                                    | Back Continue |

FIGURE XVIII. Enter Web Counter Information

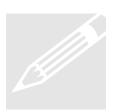

**Tip**: When using multiple web counters on various pages, use a unique name that will indicate to you where the counter is located.

#### 8.3 Copy and Paste HTML

Once you have created a Web Counter, Andale will display html text as in the example below. Copy and paste the created code into your Web Page where you wish the counter to appear.

#### Web Page Counter Code

Copy and paste the code below into your web page:

<center> <img src=http://counters.honesty.com/cgi-bin/honesty-counter.cgi?df=gen.21426183.00000><br> <font size=-1>Free counters provided by <a href=http://www.andale.com>Andale</a>.<br></font> </center>

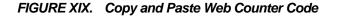

#### 9.0 Auto Attach

Andale recommends that you use auto-attach for your Andale Counters. This simplifies the process and eliminates all the manual processes. Select Auto Attach under your Counters Tab.

| Auto-Attach              |                                                                                      |                  |                            |                         | C                        |
|--------------------------|--------------------------------------------------------------------------------------|------------------|----------------------------|-------------------------|--------------------------|
|                          |                                                                                      |                  |                            |                         |                          |
|                          | automatically attaching counters to your<br>er Style and Type, click the checkbox, a |                  | lection will automatically | be attached to all your | future auction listings! |
| Counter Style            |                                                                                      |                  |                            |                         |                          |
| 🔘 Hidden                 |                                                                                      |                  |                            |                         |                          |
| 💿 Select Style:          | Honesty Style 💌                                                                      |                  |                            | ~                       | Thanks for               |
|                          | Border                                                                               |                  |                            |                         | looking!                 |
| Counter Type             |                                                                                      |                  |                            |                         |                          |
| 🔘 Smart Counter          |                                                                                      |                  |                            |                         |                          |
| Page Counter             |                                                                                      |                  |                            |                         |                          |
| Automatically Attach And | ale Counters                                                                         |                  |                            |                         |                          |
| Automatically add        | the free Andale Counters to all my listing                                           | gs in the future |                            |                         |                          |

FIGURE I. Select your auto Attach Options

### Andale Counters Auto-Attach

This option automatically adds a counter to every auction listing with no effort! Auto-Attach checks to ensure you don't already have another Andale Counter in your listing; if you mistakenly try to add another one during listing, it will ensure that only a single Andale Counter will appear in your auction.

#### Andale Counters Default

This option sets a default counter style for all your listings. Choose any one of Andale's (more than 100) counter styles as the default.

If you use Auto-Attach, you can use Counters Default to make any chosen counter style your default counter. Even if you select this option, you can still override the default counter style to ensure you have the perfect look for every listing.

The Auto-Attach and Counters Default options are located under the Counters tab, under Auto-Attach.